# **The CPSO's Member Portal for Physicians Submitting an OHP Staff Affiliation Request**

Quick Reference Guide Quick Reference Guide

Follow these steps to **access the CPSO's Member Portal** as physician to submit an **OHP Staff Affiliation** request.

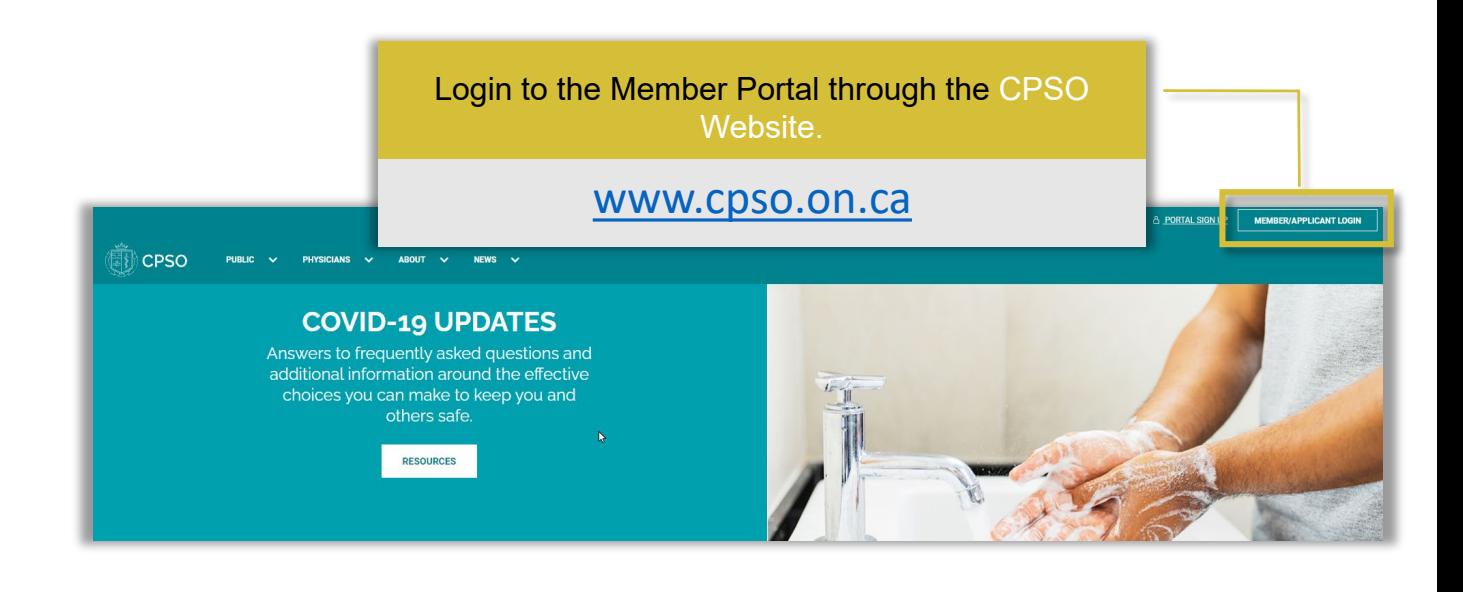

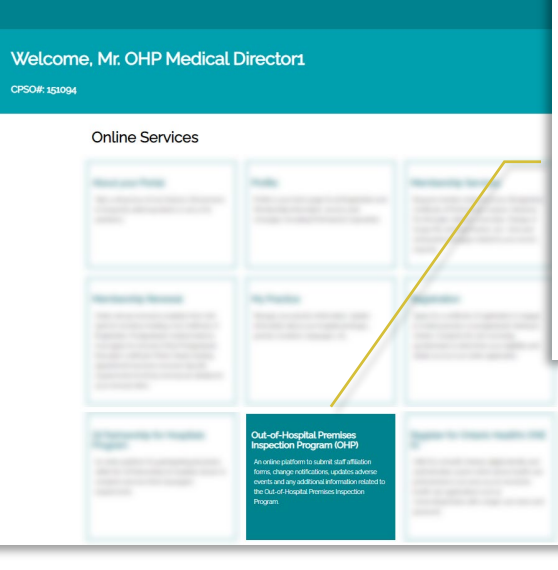

#### **Out-of-Hospital Premises Inspection Program (OHP)**

An online platform to submit staff affiliation forms, change notifications, updates adverse events and any additional information related to the Out-of-Hospital Premises Inspection Program.

#### Once in the Member Portal, click on the Out-of-Hospital Premises Inspection Program (OHP) tile.

# **The CPSO's Member Portal for Physicians Submitting an OHP Premists Staff Affiliation Request**

Quick Reference Guide Quick Reference Guide

- 1. From the Out-of-Hospital Premises area of the Member Portal **scroll down** to the Staff Affiliations to Out-of-Hospital Premises section
- 2. Click the New Staff Affiliation button

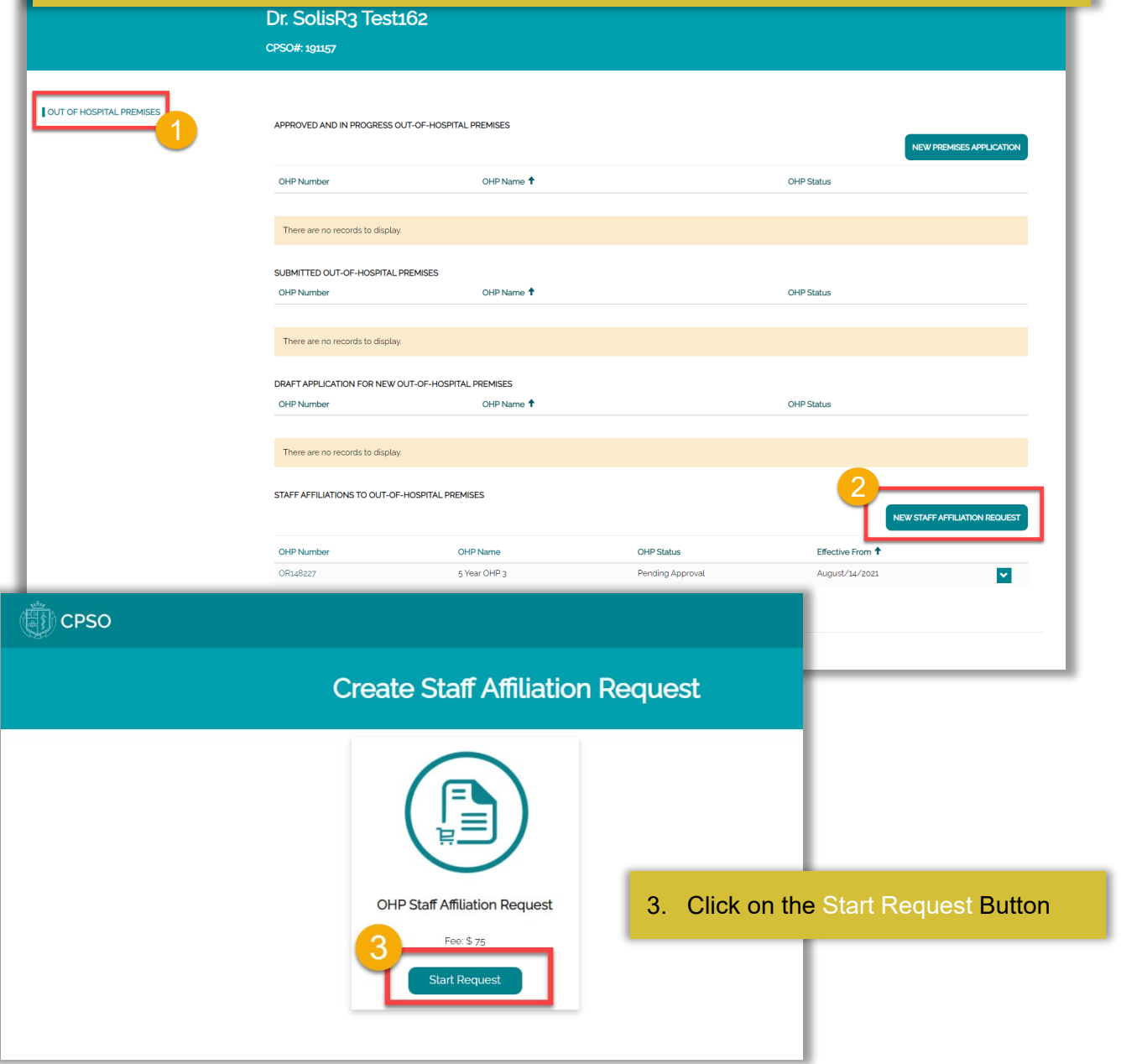

## **The CPSO's Member Portal for Physicians Submitting an OHP Staff Affiliation Request**

#### Quick Reference Guide Quick Reference Guide

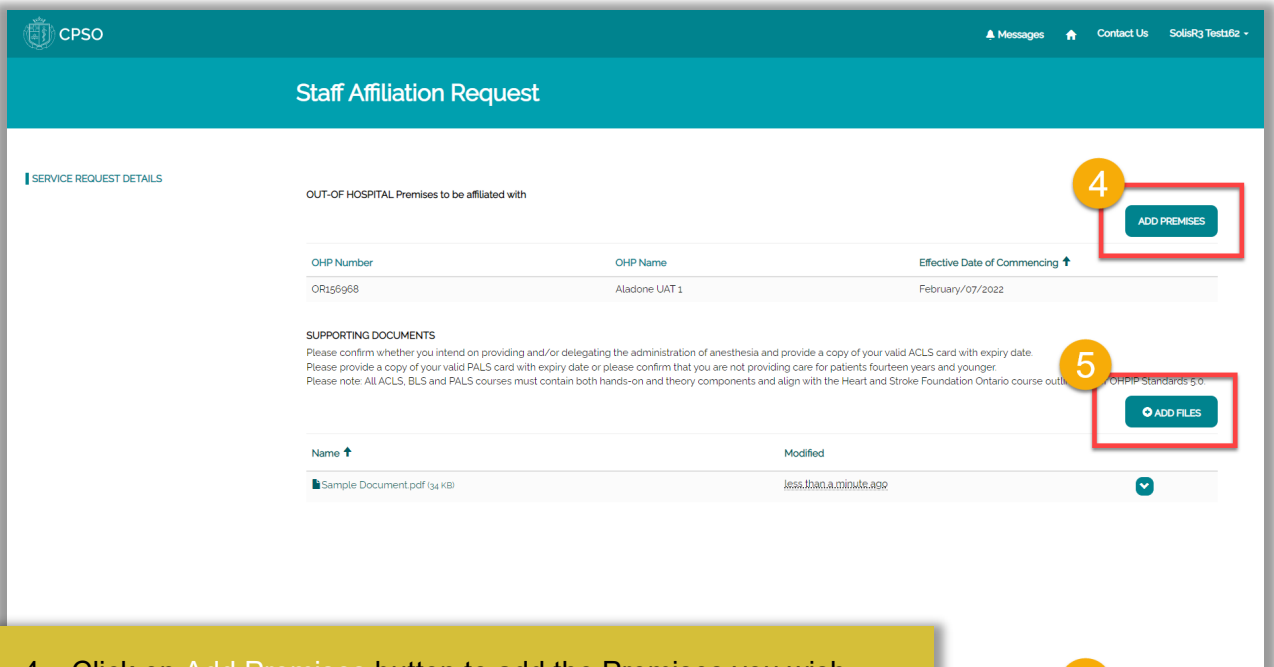

- 4. Click on Add Premises button to add the Premises you wish to request affiliation
- 5. Click the Add Files button to add supporting documents
- 6. Click the Next button

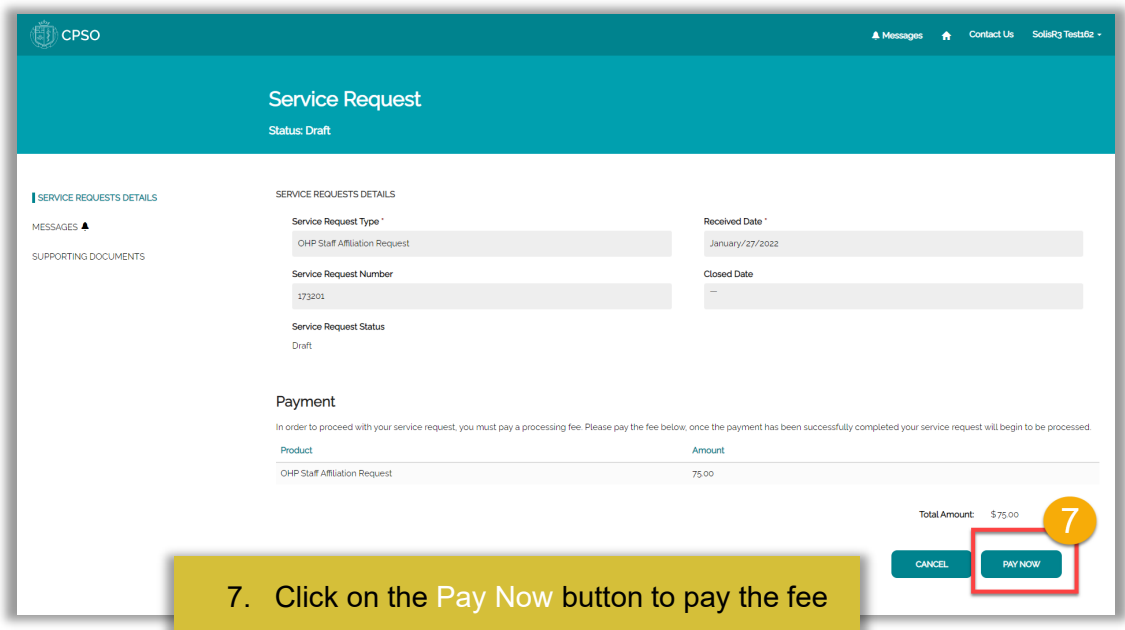

# **The CPSO's Member Portal for Physicians Submitting Premises Medical Directors an OHP Staff Affiliation Request**

Quick Reference Guide Quick Reference Guide

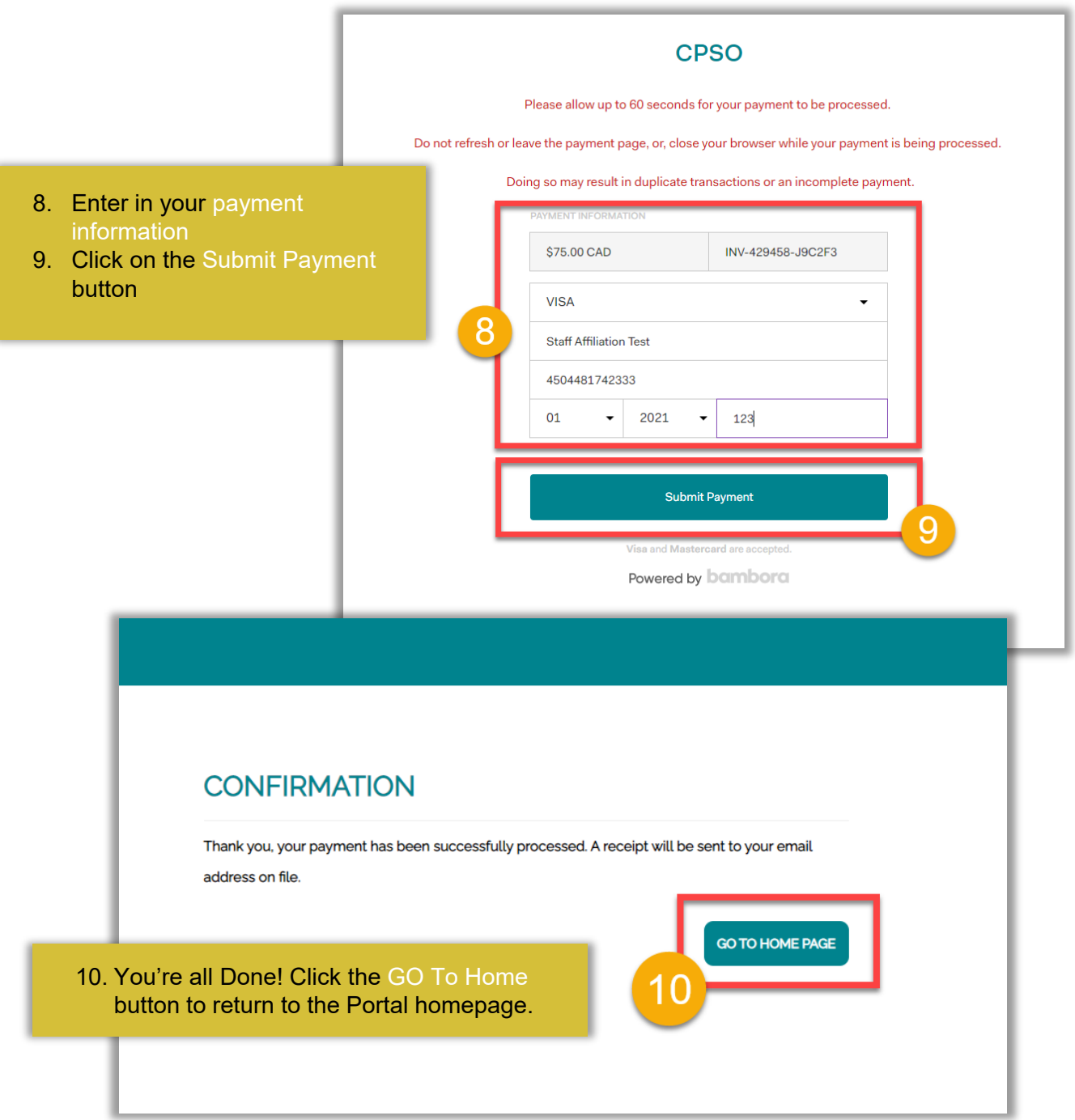